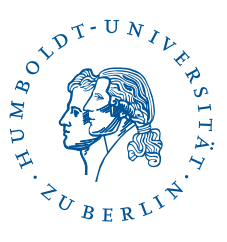

# eduroam with personal certificate under Windows 8 and Windows 10

Stand: b'08. November 2021'

*Notice: This is not the preferred setup instruction. Please choose the preferred ones:* <https://wlan.hu-berlin.de>

## 1 Preface

The following description was created in a Windows 10 virtual machine with an AVM external wireless LAN stick. The access to the WLAN eduroam is described. The authentication on the WLAN is not done with username/password but with a personal certificate. Prerequisite for the receipt of a certificate that entitles to log on to the WLAN is an HU account at the CMS.

*Hinweis*: Diverse Abkürzungen und fachspezifische Begriffe sind im [Glossar](http://www.cms.hu-berlin.de/dl/netze/wlan/glossar) erklärt.

Wichtige Parameter für die Konfiguration auf einen Blick:

SSID: eduroam Sicherheit: 802.1x EAP EAP-Methode: TLS CA-Zertifikat: T-Telesec Global Root Class 2 Nutzerzertifikat: Ihr persönliches WLAN-Zertifikat Authentifizierungsserver: srv1-radius.cms.hu-berlin.de; srv2-radius.cms.hu-berlin.de

Die Angabe des CA-Zertifikats ist wichtig, um die Sicherheit Ihrer Verbindung zu gewährleisten.

### 2 Persönliches WLAN-Zertifikat erstellen

Before downloading the certificate installation program, you must first be connected to the Internet. You can choose a free wifi or your mobile network. If there is already a

1 / 7

(different) access to the Internet, this can of course be used. It is then equivalent to continuing with the [downloading the certificate installation program.](#page-2-0)

Benutzerberatung Telefon: 2093 70000 letzte Aktualisierung: b'08. November 2021' eMail: cms-benutzerberatung@hu-berlin.de Revision: b'406da5c'

2 / 7

### <span id="page-2-0"></span>2.1 Request personal WLAN certificate

#### **WLAN-Zertifikat**

#### Bitte authentifizieren Sie sich, um ein WLAN-Zertifikat zu erhalten

Hinweise:

Sie erhalten nach Ausfüllen und Abschicken des Formulars eine PKCS12-Datei (account.p12), die Sie in ihr mobiles Gerät oder PC importieren müssen. In dieser<br>PKCS12-Datei sind sowohl der private Schlüssel als auch das Zerti Sie benötigen dieses für die Installation.

Die Gültigkeit des Zertifikates erlöscht nach 3 Jahren oder mit Sperrung ihres Accounts.

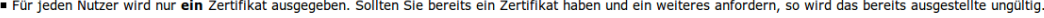

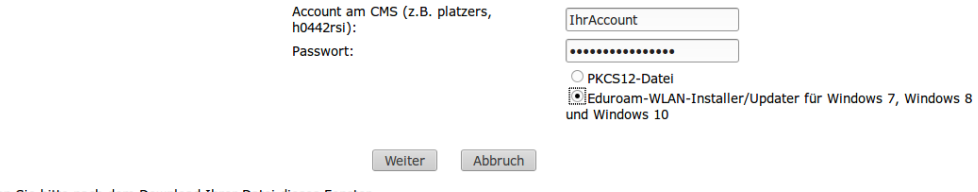

Schliessen Sie bitte nach dem Download Threr Datei dieses Fenster

Open the page <https://amor.cms.hu-berlin.de/account/wlan.cgi> with a web browser. Enter your CMS user name and password, select Eduroam WLAN Installer/Updater for Windows 8 and Windows 10 and click Next.

An installation routine will be created with a key generated for you with an associated certificate.

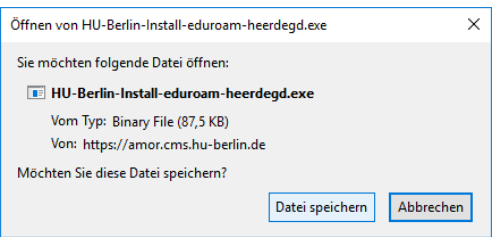

The certificate installation program is offered for download.

Click Save File. The file is saved to the user's *Downloads* folder by default.

### 3 Install Personal WLAN Certificate and WLAN Configuration

The Eduroam WLAN installer imports your personal WLAN certificate, installs – if necessary – the telecom root certificate and installs the eduroam WLAN profile for using the WLAN.

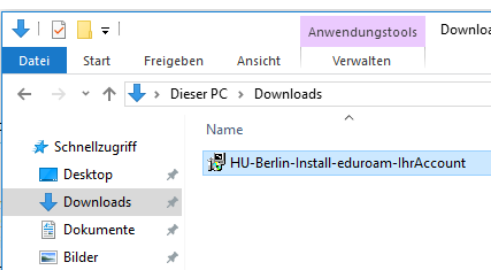

In Windows Explorer, open the Downloads folder (or the folder where you saved the installer in the previous step).

The file name of the installer is *HU-Berlin-Install-eduroam-<HU-Account>.exe*, where *<IhrAccount>* is your user name at the CMS. Start the installation program with a double click.

A warning appears. Confirm the execution of the installation program by clicking on More Information...

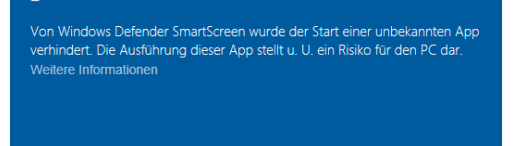

Nicht ausführen

Der Computer wurde durch Windows

geschützt

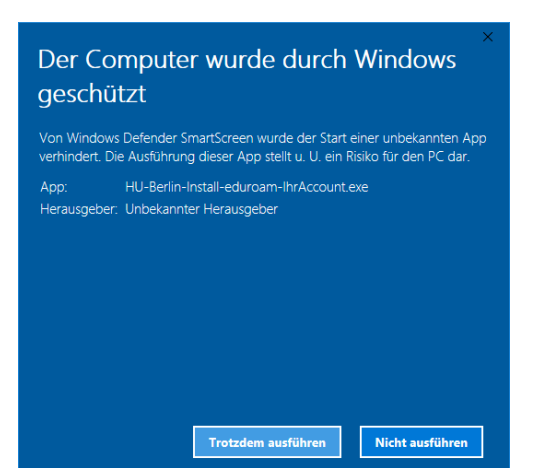

. . . and then on run anyway.

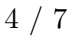

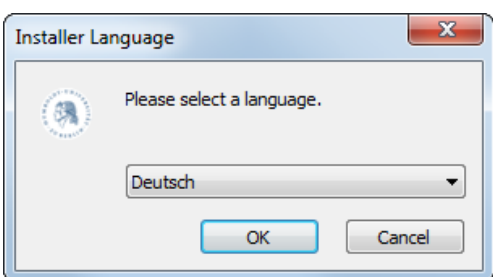

Installation von eduroam Installation des persönlichen WLAN-Zertifi...

C Zertifikat exportierer

Weiter > Abbrechen

Aktion wähler 2 Zertifikat installie  $(9)$ 

Select the language in the following dialog and click OK.

Start the installation by clicking on Next.

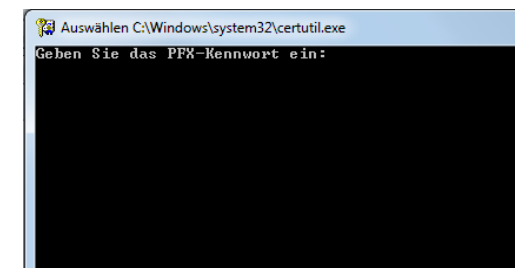

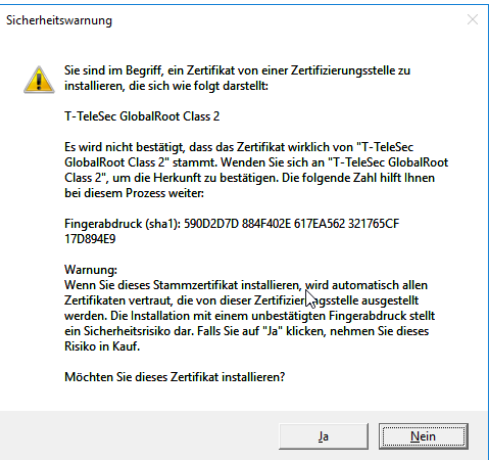

Enter your HU account password to import the private key to your wireless certificate and press the Enter key.

*Note: No characters are displayed during entry. Entering works anyway.*

If the Telekom root certificate *T-Telesec Global Root Class 2* is not yet installed on your computer, this window appears. Confirm the installation by clicking on Yes.

5 / 7

Benutzerberatung Telefon: 2093 70000 letzte Aktualisierung: b'08. November 2021' eMail: cms-benutzerberatung@hu-berlin.de Revision: b'406da5c'

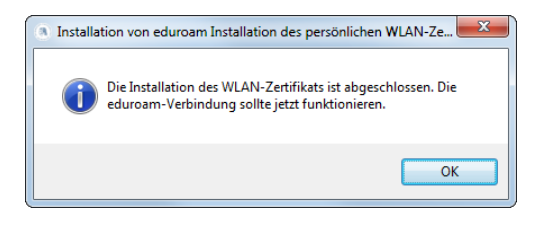

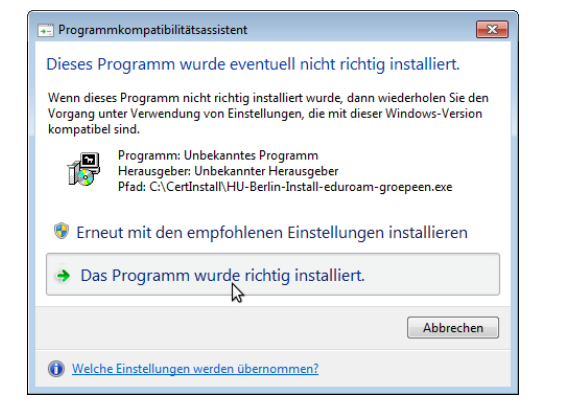

The installation was completed. The eduroam WLAN connection should work now. Click OK.

This window may be displayed after the installation is complete. This does not indicate an error during installation. Click The program was installed correctly.

6 / 7

### 4 Export Personal WLAN Certificate

This section is interesting if you want to use the WLAN with your certificate on other devices on which this installer does not work. For this purpose the installer offers the possibility to export the required PKCS12 file (account.p12), which contains the private key and the certificate.

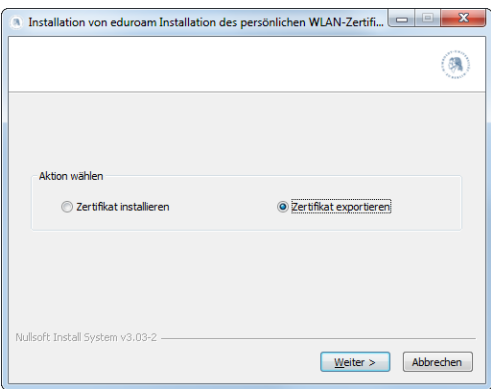

Start the Eduroam installer, select Export Certificate and click on Next.

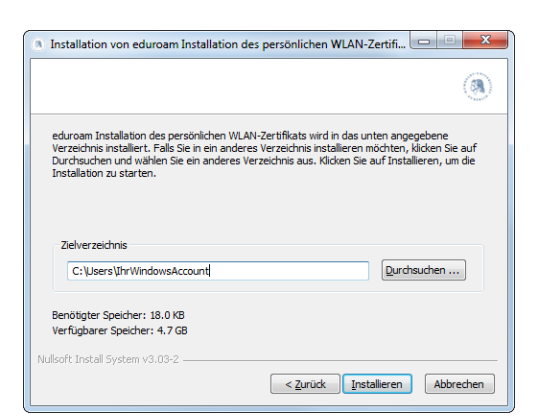

Durch Klicken auf *Durchsuchen . . .* können Sie ein Zielverzeichnis für die PKCS12-Datei auswählen.

Standardmäßig wird die Datei in Ihr Home-Verzeichnis exportiert.

Klicken Sie im Anschluß auf Installieren, um die PKCS12-Datei zu exportieren.

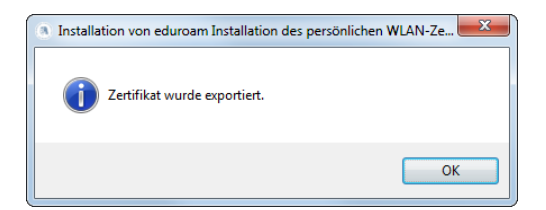

The file was successfully exported. Click on OK.